# 

## **Points Import**

## About

Points import is used when you want to work with points from external sources - file folders, databases, applications, add-ons etc. Either you choose the data yourselves or Locus Map receives them. There are several ways **how to launch the import**:

- Menu > Import Data general import dialog for both points and tracks
- Menu > Points > top bar menu > Import
- Main screen top panel > Data > top bar menu > Import
- Points > any folder menu > Import imports directly into the selected folder

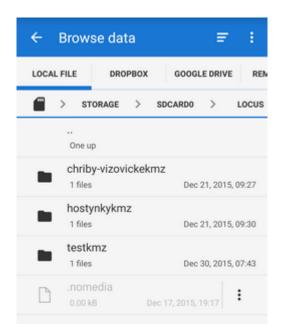

## Locus Map file manager

Locus Map opens a file manager window displaying up to four tabs where to choose files to import (depends on whether Dropbox and Google Drive is installed on your device). **Importable files are in full color and are clickable.** More about supported formats see here >>

• Local file tab - directory structure of your device memory. Importable files are usually stored in

SDCARD folder.

- **Dropbox** tab directory structure of your Dropbox folder. Dropbox login is required when approaching the tab for the first time.
- **Google Drive** tab directory structure of your Google Drive. Google Drive login is required when approaching the tab for the first time.
- **Remote file** tab contains socket for inserting URL of a remote file stored in a internet repository (Rapidshare, Mega, Mediafire etc.)

## Import dialog

After selecting the file or receiving it from some external application or add-on Locus Map analyses it and modifies the import dialog according to the content - the dialog can process points or tracks or both of them at once.

#### **Point import dialog**

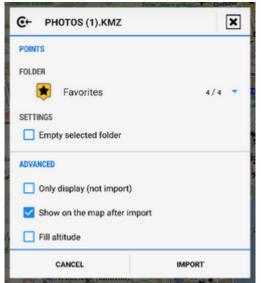

Appears when the imported file contains just points:

- **Topbar** displays the file name
- **Folder selector** selects the folder into which the file will be imported. It is possible to create a new folder directly from the menu. If you started import from a *folder action menu* in *Data manager* it is already pre-selected.
- Empty selected folder deletes all points in the selected folder before the import
- **Display only (not import)** the import is unfinished, points are not saved, just displayed on the map useful for quick preview of imported file
- Show on the map after import imports points according to settings and displays them on the map
- **Fill altitude** updates imported points' altitude information (only if the elevation data is available)
- **Bottombar** consists of Cancel button aborting whole operation and Import button to confirm and start importing.

## Supported file formats

Locus Map points import supports following file formats:

KML and KMZ

Supported both for Import and Export

Keyhole Markup Language is XML based plain text format with really wide range of usage. Since the version 2.2 KML format is standardized by OGC so it is used by many web/desktop/mobile applications as well as Locus Map.

#### Supported both for Import and Export

GPS eXchange format is an XML based text format used for handling points, tracks and routes. Locus fully supports all valid tags. More detailed description of GPX format is available on this Wikipedia page.

## OpenAir

OpenAir is a special format used by aircraft pilots and navigators for defining air spaces and areas.

Location file format is free but a little bit limited format for importing POIs or waypoints

## 0v2

TomTom format for POI database.

Upi

Sygic format for POI database.

## Import settings

Menu > Settings > Miscellaneous

### **Check duplicates**

Enables scanning imported points and checking duplicates of points or geocaches during POI import. Due to this check the import is a little bit slower.

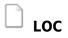

From: https://docs.locusmap.eu/ - Locus Map Classic - knowledge base

Permanent link: https://docs.locusmap.eu/doku.php?id=manual:user\_guide:points:import&rev=1454055949

Last update: 2016/01/29 08:25

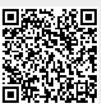